# USER MANUAL For

APP VERSION: 1.2.7

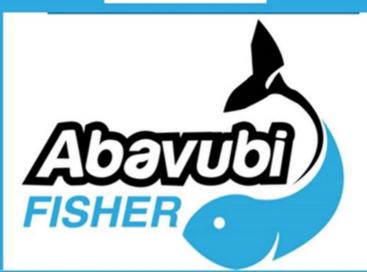

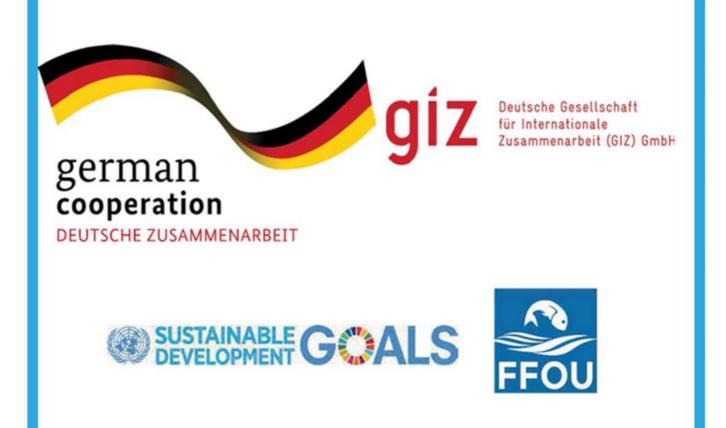

www.abavubi@ffou.org

# Table of Contents

| 1.0 | Gene  | ral Information                                      | 3    |
|-----|-------|------------------------------------------------------|------|
| 1.1 | Α     | pplication Overview                                  | 3    |
| 1.2 | Арр   | o: Modules and Organization                          | 3    |
| 2.0 | Syste | m Summary                                            | 3    |
| 2.1 | Har   | dware and Software Requirements                      | 4    |
| 2.2 | Use   | er Access Levels                                     | 4    |
| 2   | .2.1  | Roles                                                | 4    |
| 3.0 | How t | o download the Application                           | 4    |
| 3.1 | Goo   | ogle Play Store                                      | 5    |
| 3.2 | Aba   | avubi Fisher Web portal                              | 5    |
| 4.0 | User  | Registration and Management                          | 6    |
| 4.1 | Use   | er - PRIVILEGES                                      | 6    |
| 4.2 | Nev   | v user Registration                                  | 6    |
| 4.3 | Log   | jin                                                  | 7    |
| 4.4 | Hov   | v to change Profile & Password                       | 8    |
| 5.0 | Main  | Menu and App Dashboard                               | 8    |
| 5.1 | Мо    | dules of the Abavubi Fishers App                     | 9    |
| 5   | .1.1  | The Marketplace                                      | 9    |
| 5.  | 1.2   | How to order                                         | . 10 |
| 5.  | .1.3  | How Payment requests are handled by the Application: | . 12 |
| 5.2 | The   | Personal Accounting Module                           | . 15 |
| 5.  | .2.1  | Overview                                             | . 15 |
| 5.  | .2.2  | Adding data to the Personal Accounting Module        | .16  |
| 5.  | .2.3  | Adding a customer                                    | .16  |
| 5.  | .2.4  | Adding a supplier                                    | . 17 |
| 5.  | .2.5  | Adding a sale and an expense                         | . 17 |
| 5.  | .2.6  | Viewing Reports                                      | .18  |
| 5   | .2.7  | Customer and Supplier Reports                        | . 19 |
| 5.3 | Sa    | fety & Navigation Module                             | . 20 |
| 5   | .3.1  | Weather and navigation mode of function              | .21  |
| 5   | .3.2  | Fishing and Breeding Sites Modules                   | . 22 |

# **1.0 General Information**

## 1.1 Application Overview

The Abavubi Mobile App is a project under the Responsible Fisheries Business Chain Project developed by the Federation of Fisheries Organisations in Uganda – FFOU with Support from the German Cooperation.

The Application is intended to help the Fisher Folk to keep track, collect, store, and easily analyse business and Fisheries data.

The App will also give the Fisher Folk quick and easy access to weather forecasts, market information and navigation data among other functions to build an empowered stronger fisheries community in the co-management of the fish resources.

## **1.2** App: Modules and Organization

In general, The Abavubi Fishers Mobile App is composed of a:-

- a) User Registration and Management Module
- b) Market Place
- c) Personal Accounting Module
- d) Safety and Navigation
- e) USSD Offline Accessibility
- f) In App Help Module

# 2.0 System Summary

Section explains about the hardware and software requirements for accessing Abavubi Fisher application and user access levels.

#### 2.1 Hardware and Software Requirements

Requires a smart phone with Android operating system (OS), the minimum Android version should be 4.0.3 and up to avail all the features in the application. To download and use the functionalities of Abavubi mobile app, you require an Internet connection in your mobile.

#### 2.2 User Access Levels

There are 5 five types of registered user roles in Abavubi application.

- a) Fisher
- b) The Fish Traders
- c) The Processors
- d) The Gears & Input dealers
- e) The buyers of Fish or the General public

#### 2.2.1 Roles

- a) Fisher: Should be registered with an organised body at a landing site or a public department authorised by the Ministry of Fisheries.
- b) Fisher Traders: These buy fish from the fish monger and reseller them to the final consumer.
- c) Processors: Can be an individual, group, company or association who the organization can sell processed fish organization and companies.

# 3.0 How to download the Application

The Abavubi Fisher Mobile App can easily be downloaded using the following ways: Google Playstore and The Abavubi Web portal

# 3.1 Google Play Store

Open Play Store application on your mobile by clicking on the Play Store icon as shown in the image below.

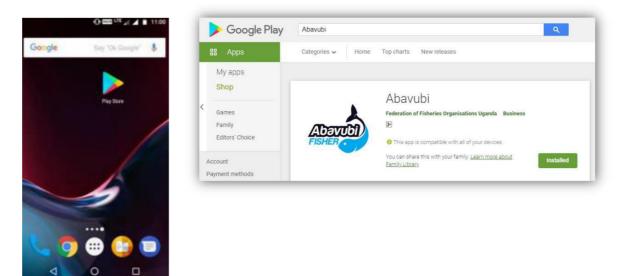

Click on the Google Play text at the top and enter the text "abavubi" in the search bar.

Click on the **abavubi** application icon from the search result. Now as shown on your right will open the app abavubi prompting you to install the application. Click on the "**INSTALL**" button to install the application.

## 3.2 Abavubi Fisher Web portal

Abavubi application can be downloaded from web portal as shown below.

#### On click of Google Play Icon

Open any of the browser (google chrome, mozilla firefox etc ) on your computer and enter the URL <u>www.abavubi.org</u> to open the Abavubi web portal.

On Click of the Google Play icon, it will be redirected to Play Store app.

Click on "INSTALL" button to install the application.

# 4.0 User Registration and Management

 A User of the Abavubi application in this regard is anyone whose intention to SignUp is to get access to a marketplace and their only interest is to buy fish online. They do not need any rights apart from being able to buy fish, change their login passwords and register.

#### 4.1 User - PRIVILEGES

Following features can be to the basic user.

- View list of products posted by sellers in the Marketplace
- Express interest / Enquire about an item posted
- Advanced Filters
- Can view the notifications.
- Can order for fish and non fish items
- Market Price
- Have access to this user manual

#### 4.2 New user Registration

After a successful process of downloading and installation of the Abavubi App explained above, The App will open as follows and new users can click on register to **signup.** 

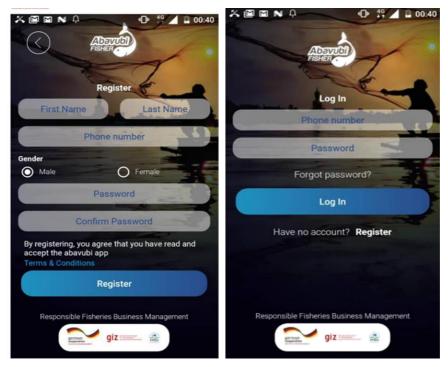

By clicking on the **REGISTER** button on the right, it opens up the Registration **Form** on the Left.

The form requires your basic credentials such as names, gender, telephone number and you setting up your desired password you will be using every time you opt to use the Abavubi App.

**Note:** At registration, you are warned to read and submit to the Terms and Conditions of Using the Abavubi App.

# 4.3 Login

Now that you created a password you can tap login to proceed to the App features and functionality.

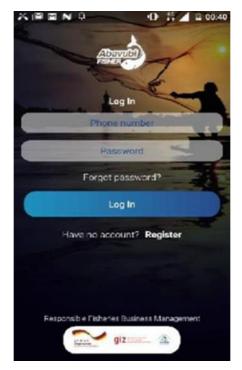

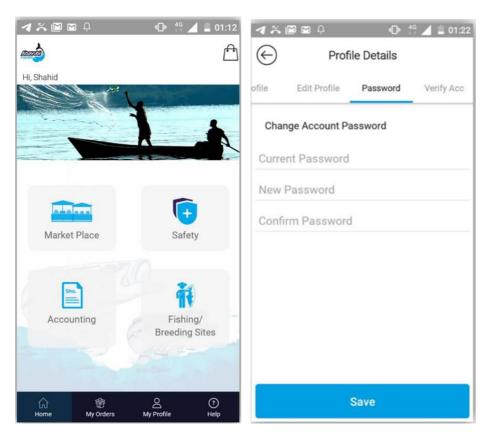

# 4.4 How to change Profile & Password

By clicking on My Profile on the footer (see right) this above page will open. Choose the **Password TAB** and you choose to change to a simpler password from time to time as you choose to do.

# 5.0 Main Menu and App Dashboard

As soon as the Abavubi Mobile application is launched, the App dashboard will be displayed which shows the main features of the application as shown in the image.

The dashboard opens with, a shopping cart on far right, and a scrollable rectangular slider that scrolls left and right and is a reserved Ads area.

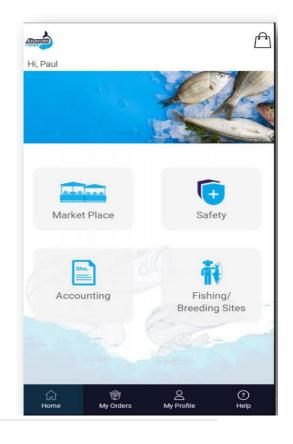

The menu hosts **4** modules, The Marketplace, Safety module, Accounting Module, and as well as the Fishing and Breeding sites module.

In the footer is the Hand reach quick menu with Home icons, My Orders icon, My profile and the Help which provide a go back to the menu when one is scrolling throughout the App.

# 5.1 Modules of the Abavubi Fishers App.

Modules in the App define the centre of the major App functionality, of the whole App.

#### 5.1.1 The Marketplace

The Marketplace is a 'digital market' with transparent product pricing and trends based on posts and sales available to fishers and retailers. It shows fish and fish categories market trends every day.

In the marketplace items in each category are displayed and sorted according to quantities posted and most featured types. Marketplace items are displayed according to category.

See image below;

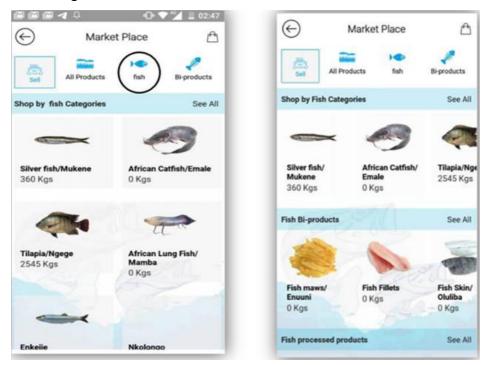

The image above. Meanwhile, The Marketplace displays items as a summary of posts made by a group of fishers.

By clicking on a category, **ONLY** i.e. by clicking on Fish category, only fish is displayed as in

#### 5.1.2 How to order

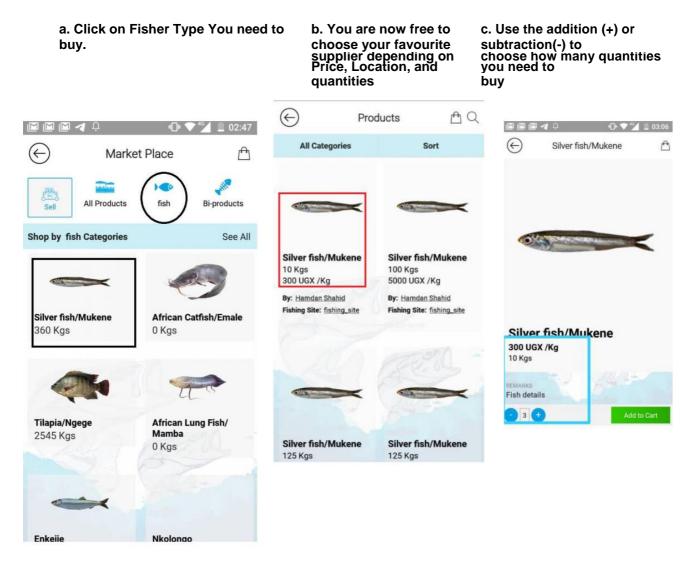

Then after choose Add to Cart

d)Prompts Item added to Cart

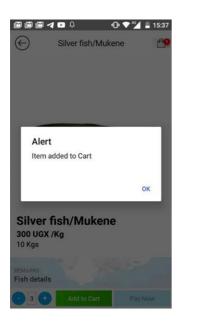

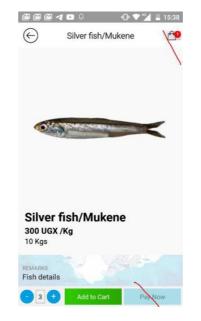

e. Pay Now button activates and CART (On top

right notifies with adding the unit)

f). To confirm your order and continue to Payments – CLICK Pay Now

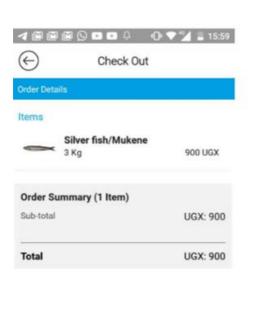

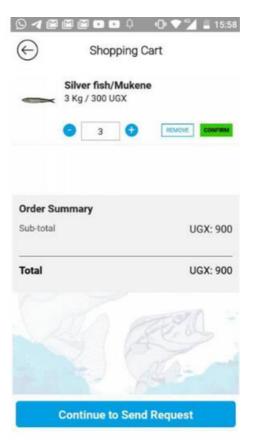

Send Order Request

Here you are crosschecking your order and you are at freedom to reduce items in your CART or increase them.

#### 5.1.3 How Payment requests are handled by the Application:

#### If one is Buying

There are 3 three types of status quo one needs to know;

State 1: Pending - This is the state in which your order reaches the fish supplier

State 2: <u>Processing</u> - When seller has approved your order request, This also activates the **PAYNOW** button for client to pay using Mobile Money.

State 3: <u>Processed</u> – When you have paid up your order using the In App mobile money system

#### g). This is the layout of User Orders and Requests

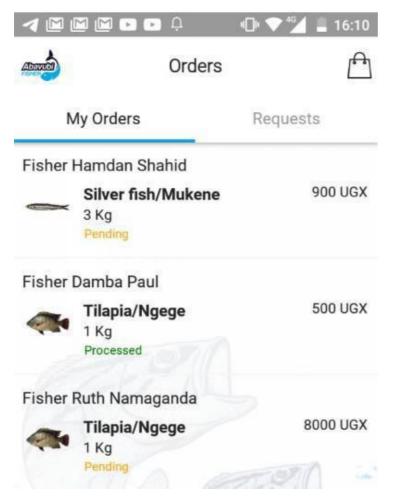

As you can see from the first order on in my orders list, when i sent an order request, the order automatically switched to pending.

Pending means – You are waiting for a confirmation from the seller to *AFFIRM* whether he has what you are ordering for.

If one is selling, only One status is apprehended in the Seller side;

h). In Order Requests, when seller clicks on Approve - the Buyer order status changes from pending to Processing.

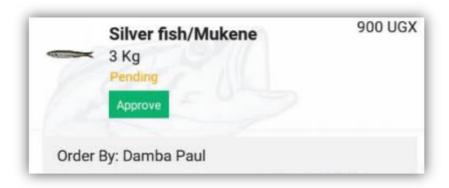

#### i) Payments

#### Pay Now Button

Pay now is the button that activates on client mobile when Fish and Fish products supplier has approved your order request.

Buyer now clicks Pay Now to proceed with an e-payment process

|          | M 🖌 🖸 🗗 🖯                                                    | 🕒 💎 🚰 🚊 16:49 |
|----------|--------------------------------------------------------------|---------------|
| Abarrow  | Orders                                                       | ; f-1         |
| Ν        | ly Orders                                                    | Requests      |
| Fisher I | Damba Paul<br>Fish Sausages<br>1 Kg<br>Processing<br>Pay Now | 30000 UGX     |

#### j) Initialising Payments

By making a payment, Message from our third party prompts customer to enter a MOBILE MONEY password that assures money to the sellers Account Wallet.

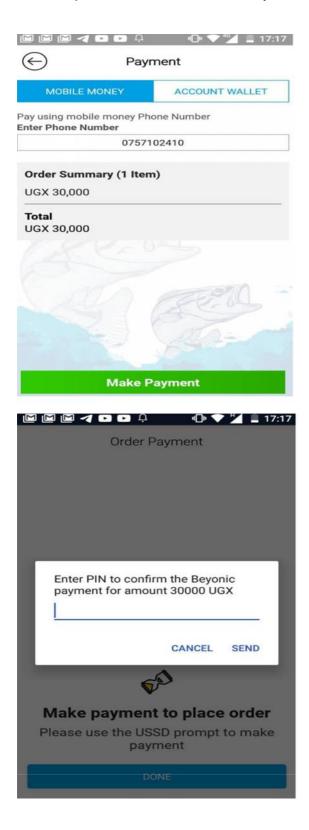

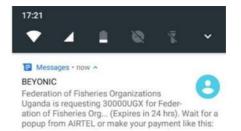

## 5.2 The Personal Accounting Module

#### 5.2.1 Overview

This module contains an overview of Income, Expenses, Assets, Liabilities and financial statements from Fish Sales and Inputs. Based on these sales and expenses reports, and financial statements, a fisher can easily present their financial statement cumulated over a period of time to present them to financial institutions for credit facilities and soft loans.

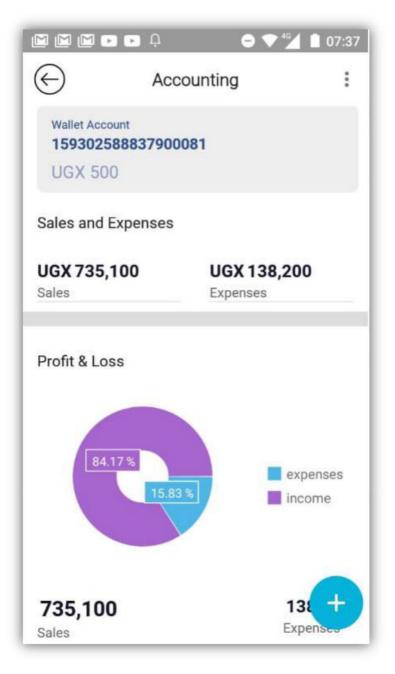

#### 5.2.2 Adding data to the Personal Accounting Module

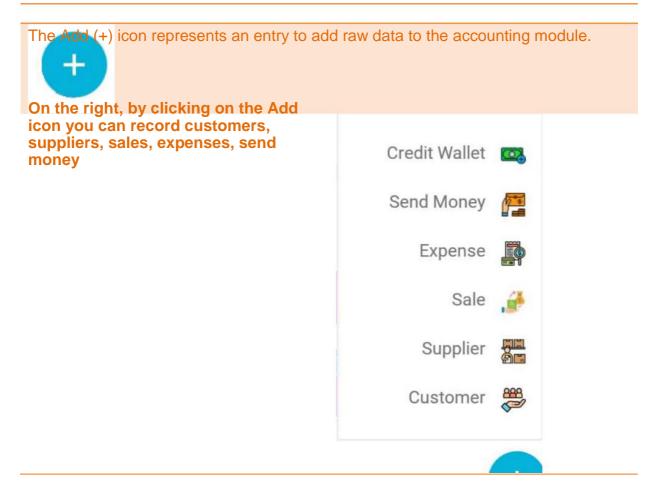

#### 5.2.3 Adding a customer

| By clicking on Customer the form on                                    | Add          | d Customer Save |
|------------------------------------------------------------------------|--------------|-----------------|
| ne right opens requiring you to fill etails of your customer, and then | First Name   | Last Name       |
| ave accordingly.                                                       | First Name   | Last Name       |
|                                                                        | Phone        |                 |
| emember the business owner                                             | Phone number |                 |
| ould always want to inform his lients of new stocks and business       | Address      |                 |
| nnovations from time to time.                                          | Address      |                 |

#### 5.2.4 Adding a supplier

Alert will be received

To add a supplier click the (+) icon, choose supplier, thereafter save. An alert "Created Supplier" will pop up.

| irst Name                      | Last Name |  |
|--------------------------------|-----------|--|
| FFOU                           | Kampala   |  |
| Phone<br>0414583081<br>Address |           |  |
| Kampala                        |           |  |

OK

#### 5.2.5 Adding a sale and an expense

The process is similar, click on the (+) icon to add a sale or expense.

| a) Adding a sale (Choose a customer to sell to) thereafter choose Save. | ,                       |
|-------------------------------------------------------------------------|-------------------------|
|                                                                         |                         |
|                                                                         | Item Sold               |
|                                                                         | Gill nets               |
|                                                                         | Quantity Sold Unit Cost |
|                                                                         | 2 10000                 |
|                                                                         | Total Amount            |
|                                                                         | 20,000                  |
|                                                                         | Invoice/Receipt No      |
|                                                                         | 2584                    |
|                                                                         | Customer                |
|                                                                         | Kafeero Katosi          |
|                                                                         | Date                    |
|                                                                         | 24-07-2020              |
|                                                                         | Description             |
|                                                                         | Gillnet ya bulu         |
|                                                                         |                         |
|                                                                         |                         |
|                                                                         |                         |

b) Adding an expense click

An Alert (expense added) will pop up after save

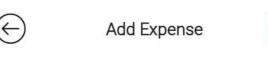

#### Item Bought

Anchor

Quantity Sold

1

Unit Cost

4000

Save

Amount

| 4,000 |  |  |  |
|-------|--|--|--|
| 1,000 |  |  |  |

Invoice/Receipt No

Invoice/Receipt No

#### Supplier

#### 5.2.6 Viewing Reports

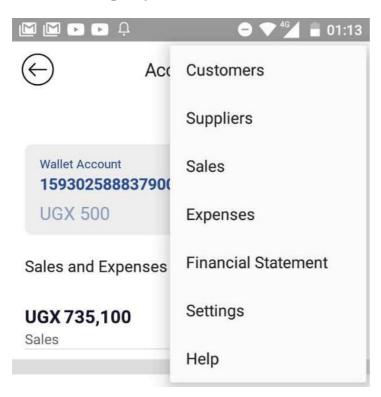

The reports are accessible by clicking the three buttons on the right top corner in the accounting module and the display above will pop.

#### 5.2.7 Customer and Supplier Reports

The customers and Suppliers reports both display customers and suppliers respectively.

As seen in the image, sellers are able to export their customer and supplier lists/reports in form of an excel file, or as a portable document file, PDF

As explained earlier, seller can record the customer or supplier with their easy way of memorization

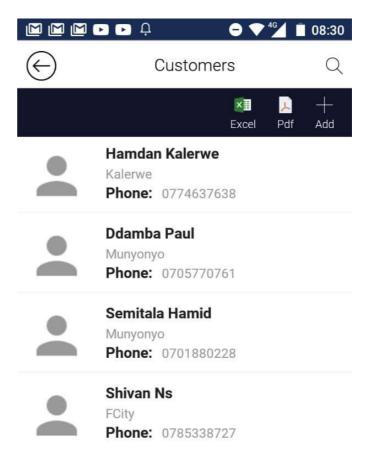

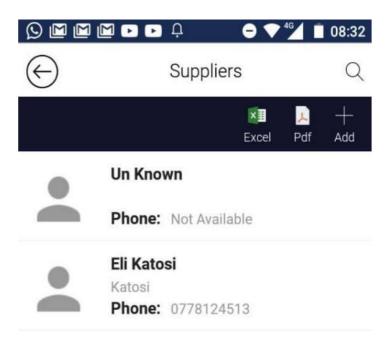

#### **Supplier Report**

# 5.3 Safety & Navigation Module

Safety on the lake is a very critical aspect for all business on the lake to be successful. The App safety and Navigation module will enable you to:

- Use the navigation tech to locate an on water point you need to go to
- Remind yourself of the safety precautions while on the marines
- Use the weather function to forecast weather changes, and
- Report emergencies to the federation

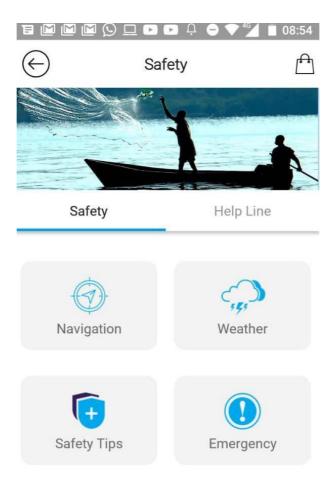

# 5.3.1 Weather and navigation mode of function

|                             |                                                                                                    | 40                                      |                                                          |
|-----------------------------|----------------------------------------------------------------------------------------------------|-----------------------------------------|----------------------------------------------------------|
|                             | <i>D</i> <u>-</u> <u>-</u> <u>-</u> <u>-</u> <u>-</u> <u>-</u> <u>-</u> <u>-</u> <u>-</u> <u>-</u>                                                                                                    | ● ▼ <sup>46</sup> ■ 08:54               | <ul> <li>□ □ □ □ □ □ □ □ □ □ □ □ □ □ □ □ □ □ □</li></ul> |
| E                           | Weather Fore                                                                                                    | cast 💾                                  |                                                          |
| A109, Kampa                 | ala, Uganda                                                                                                    | CHANGE                                  |                                                          |
|                             | Aug 24, Friday                                                                                                    | ′0 <sup>°</sup> C                       | GGABA                                                    |
| Details<br>Humidity<br>78 % | <b>Temp Details</b><br>Mild                                                                                                    | Wind Speed<br>0.00km/h S                | Google +                                                 |
| Visibility<br>8.00Km        | Pressure<br>1017.27 hpa                                                                                                    | Dew Point<br>17.00 °C                   | Your Location                                            |
| 0.00111                     | 1017.27 1194                                                                                                    | 17.00 °C                                | To: 36a2 Road, Kampala, Uganda                           |
| Next 7 days                 | forecast update                                                                                                    | s                                       | Provide your location                                    |
| Friday                      | Satur                                                                                                    | day Sun                                 |                                                          |
|                             | e de la companya de la companya de l | ) Č                                     |                                                          |
| 26.70 <sup>0</sup> / 19.2   | 20 <sup>°</sup> 26.30 <sup>°</sup> /                                                                                                    | 16.30 <sup>°</sup> 26.80 <sup>°</sup> / |                                                          |

### 5.3.2 Fishing and Breeding Sites Modules

By clicking on the Fishing and breeding sites you can be able to explore the fishing sites around our areas of study. The screenshot below shows mapped fishing sites on Lake Victoria.

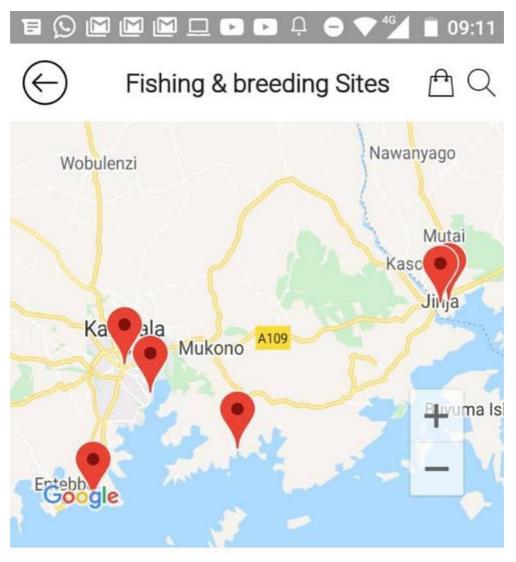

# **Current Sites**

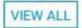

#### Conclusion

App version documented: 1.2.7 /Android

Developed by: FFOU and SPOTON WEB UG. LIMITED

Office, WABYONA PLAZA, 2ND FLOOR BWEYOGERERE, JINJA RD

**Contact Us,** FEDERATION OF FISHERIES ORGANISATIONS UGANDA

Web, www.ffou.org www.abavubi@ffou.org abavubi@ffou.org

Telephone, +256414583081 TOLL FREE 0800220633